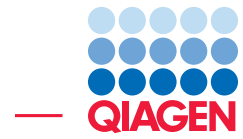

Comparative Analysis of Three Bovine Genomes November 21, 2017

- Sample to Insight -

÷

QIAGEN Aarhus · Silkeborgvej 2 · Prismet · 8000 Aarhus C · Denmark Telephone: +45 70 22 32 44 · www.qiagenbioinformatics.com · AdvancedGenomicsSupport@qiagen.com

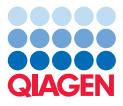

### Comparative Analysis of Three Bovine Genomes

This tutorial takes you through some of the tools for identifying species-specific variants. As an example we use *Bos taurus* (cow), *Bos indicus* (zebu), and *Bison bison* (bison) data sets consisting of single GA and GAII exome sequencing short reads from an Illumina sequencer. For this tutorial, you will need to use CLC Genomics Workbench Version 9.5 or higher.

The goal is to identify zebu-specific (*Bos indicus*) exome variations that are not present in the bison (*Bison bison*) or bovine genome (*Bos taurus*) [\[Cosart et al., 2011\]](#page-14-0). Furthermore, we attempt to link the variations to altered pathways using the gene ontology tool that is built into the *CLC Genomics Workbench*.

#### Downloading the reference data

1. Download the bovine genome with annotations using the Download button found in the upper right corner of the *CLC Genomics Workbench* (figure [1\)](#page-1-0). Select "Download Reference Genome Data".

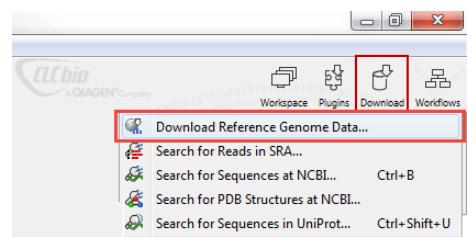

<span id="page-1-0"></span>Figure 1: *The Download button is found in the upper right corner of the Workbench.*

2. In the wizard step shown in figure [2,](#page-1-1) select Animal (mammals) and Bos taurus (Hereford) from the drop-down list. Click Next.

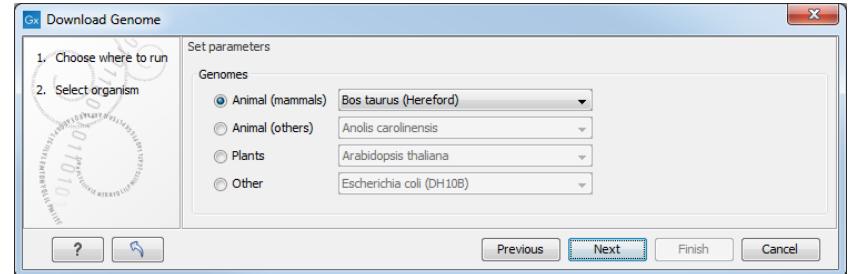

<span id="page-1-1"></span>Figure 2: *Select Animal (mammals) and Bos taurus (Hereford) from the drop-down list.*

- 3. Make sure that the option "Download genome sequence" is selected and click **Next**.
- 4. Select to download Gene annotation as shown in figure [3.](#page-2-0) We chose not to download Variants for this tutorial as it would increase the time needed to complete this tutorial. However, be aware that downloading variants would be needed if you wished to run the tool Annotate from Known Variants (**1)** in subsequent analyses. Click Next.
- 5. Choose to Save the data and click Next.
- 6. Specify where you would like to save your data. It can be a good idea to create a new folder for the tutorial, and a subfolder for the references. This can be done by clicking on the  $(\beta_1)$ at the top of the wizard.

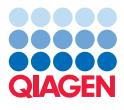

| Choose where to run      |                                  | Select annotations        |                  |          |              |  |  |  |  |
|--------------------------|----------------------------------|---------------------------|------------------|----------|--------------|--|--|--|--|
| 1.                       | Download                         | Name                      | Version          | Provider | Size (in Mb) |  |  |  |  |
| Select organism<br>2.    |                                  | Sequence                  | <b>UMD3.1</b>    | Fnsembl  | 765          |  |  |  |  |
|                          | $\overline{U}$                   | <b>Genome Annotations</b> | <b>UMD3.1.85</b> | Ensembl  |              |  |  |  |  |
| Select sequence<br>з.    |                                  | <b>Variants</b>           |                  | Ensembl  | 1578         |  |  |  |  |
| Select annotations<br>4. | Total download size (in Mb): 774 |                           |                  |          |              |  |  |  |  |

<span id="page-2-0"></span>Figure 3: *Select Gene annotation.*

7. Click on the button labeled Finish to start downloading data. You can follow the process in the lower left corner.

#### Importing the reads

1. Download the read files using the tool:

#### Download | Search for Reads in SRA (2)

2. This will bring up the dialog shown in figure [4.](#page-2-1) Search for one of the run with the following accession number SRR307349.

<span id="page-2-1"></span>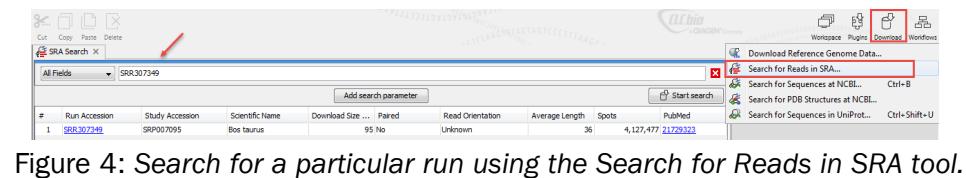

3. The search output one run. To find the other reads generated during this study, right click on the row of the search output table and choose the option "search for..." and select SRP007095, i.e., the accession number of the study (figure [5\)](#page-2-2).

<span id="page-2-2"></span>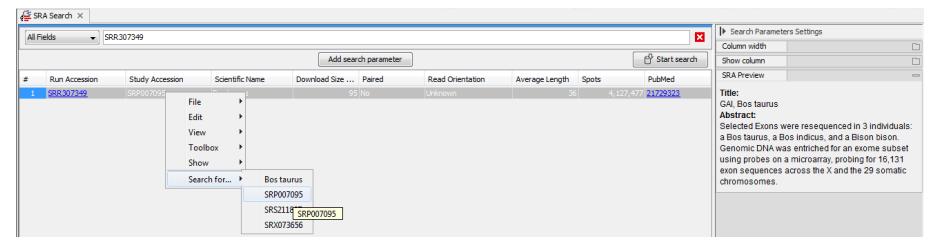

Figure 5: *Search for more runs from the same experiment.*

- 4. You have now 6 different runs in the search output table. To minimize the tutorial download and analysis time, select the 3 runs that have the lowest Download Size and click on Download Reads and Metadata (figure [6\)](#page-3-0).
- 5. In the download dialog that pops up, choose to discard read names and quality scores.
- 6. Save the data in the folder you created for this tutorial.
- 7. For clarity in subsequent analysis, rename the reads with the corresponding species name (right click on the read file in the Navigation Area).

When all data are downloaded you can see the following files in the **Navigation Area** as shown in figure [7.](#page-3-1)

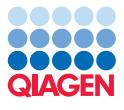

| 図<br><b>All Fields</b><br>Column width<br><b>PY</b> Start search<br>Add search parameter<br>Automatic $\rightarrow$<br>Show column<br><b>Scientific Name</b><br>Download Size (MByt Paired<br>PubMed<br><b>Study Accession</b><br>#<br><b>Read Orientation</b><br><b>Run Accession</b><br>Average Len<br>Spots<br>95 No<br>SRP007095<br><b>Unknown</b><br>36 <sup>1</sup><br>4, 127, 477 21729323<br><b>SRA Preview</b><br><b>Bos taurus</b><br>SRR307349<br>138 No<br>$\overline{2}$<br>Bison bison<br>Unknown<br>36 <sup>1</sup><br>SRR307350<br>SRP007095<br>5,922,640 21729323<br><b>Title:</b><br>36 <sup>2</sup><br>3<br><b>Bos indicus</b><br>170 No<br><b>Unknown</b><br>SRR307351<br>SRP007095<br>7, 163, 414 21729323<br>GAI. Bos taurus<br>SRR308478<br>Bison bison<br>526 No<br><b>Unknown</b><br>SRP007095<br>36<br>24,687,120 21729323<br>4<br><b>Abstract:</b><br>SRR308479<br>520 No<br><b>Bos indicus</b><br><b>Unknown</b><br>36<br>23,614,360 21729323<br>SRP007095<br>Selected Exons were resequenced in 3 individuals:<br><b>Unknown</b><br>571 No<br>SRR 308480<br>SRP007095<br><b>Bos taurus</b><br>24, 239, 424 21729323<br>6<br>36<br>a Bos taurus, a Bos indicus, and a Bison bison.<br>Genomic DNA was entriched for an exome subset<br>using probes on a microarray, probing for 16,131<br>exon sequences across the X and the 29 somatic<br>chromosomes.<br>Download Reads and Metadata<br>Show Metadata for Selection<br>Total number of experiments: 6<br>more |                |
|----------------------------------------------------------------------------------------------------|----------------|
|                                                                                                    | $\overline{ }$ |
|                                                                                                    |                |
|                                                                                                    | $\sim$         |
|                                                                                                    |                |
|                                                                                                    |                |
|                                                                                                    |                |
|                                                                                                    |                |
|                                                                                                    |                |
| <b>G</b> O D                                                                                                    |                |

Figure 6: *Download in one click the runs and associated metadata.*

<span id="page-3-0"></span>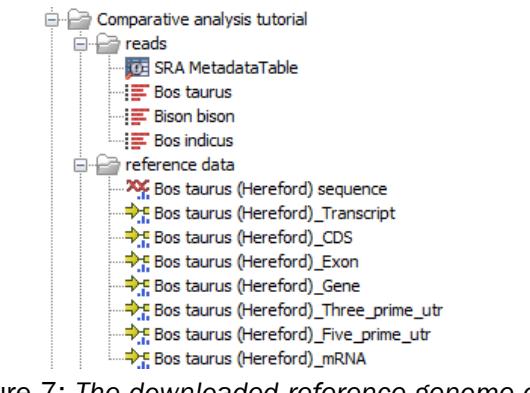

<span id="page-3-1"></span>Figure 7: *The downloaded reference genome data.*

We are now ready to start analyzing the data.

#### Map the reads and detect variants

The data used in this tutorial do not contain adapters, so we do not need to run a trimming step. Thus, we proceed directly to mapping the reads to the reference.

We will map the reads to the reference genome using the "Batch" mode, which means that the three sets can be run in parallel (simultaneously).

1. To map reads to the reference, go to the toolbox:

#### Toolbox | NGS Core Tools  $(\Box)$  | Map Reads to Reference  $(\Box)$

In the first wizard step (figure  $8$ ), check the **Batch** box, then select the folder that holds the reads. Do not forget to check the batch box as it would generate a single read mapping with the reads of all three species. Click Next.

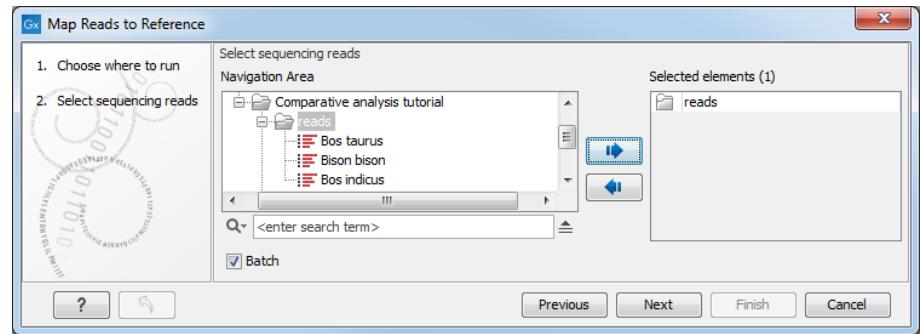

<span id="page-3-2"></span>Figure 8: *Run the analysis in batch mode to generate one read mapping per species.*

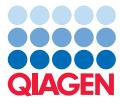

2. You should now see the batch overview window (figure [9\)](#page-4-0). In this wizard step you can see the reads that were contained in the selected folder. In this case we will use all the reads in the analysis so you can just click **Next**.

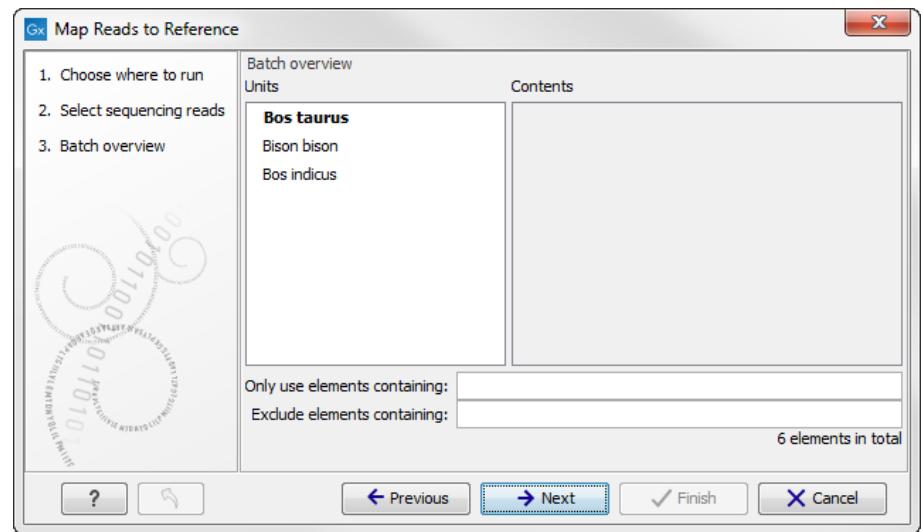

<span id="page-4-0"></span>Figure 9: *Failing to see this dialog means you forgot to check the batch option previously!*

3. In the next wizard window (figure [10\)](#page-4-1), click on the browse icon  $\binom{1}{\sqrt{2}}$  under **References** to select the *Bos taurus* (Hereford) reference sequence. Press OK. Leave the Reference masking parameters as set by default to "No masking" and click **Next**.

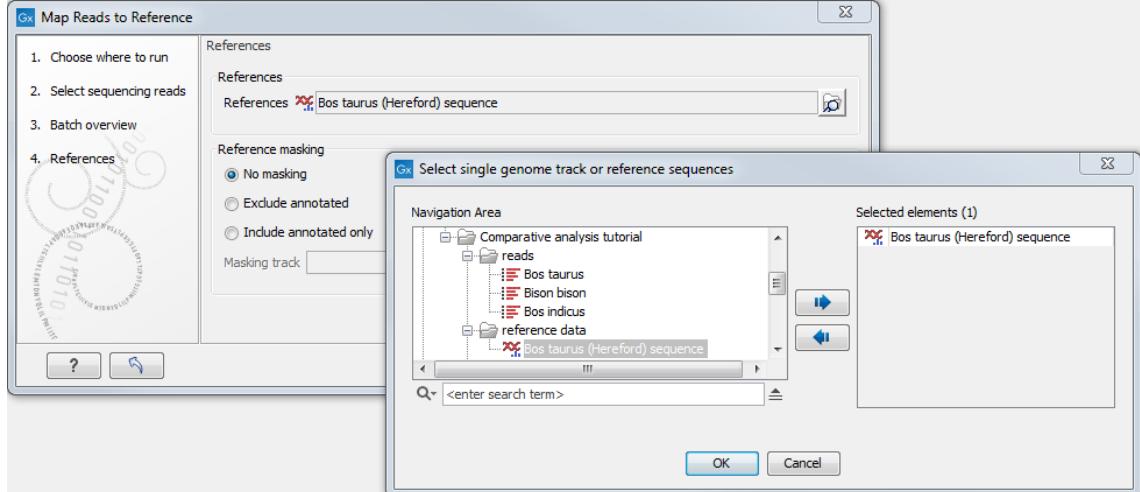

<span id="page-4-1"></span>Figure 10: *Select the Bos taurus (Hereford) reference sequence.*

- 4. In the next wizard step, you can specify the **Mapping options**. We will use the default settings and click **Next**.
- 5. Select the options "Create reads track", "Create report" and "Save in specified location" using the option to "Create subfolders per batch unit". Specify where you want to save the data, for example a new folder called "Analysis" and click on the button labeled Finish.

Open the mapping summary reports from the **Navigation Area**. 100% of reads are mapped

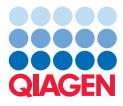

successfully in all three analyses. We can then proceed to a local realignment of the reads to improve the quality of the read mappings we have just generated.

1. To run the local realignment tool go to the toolbox:

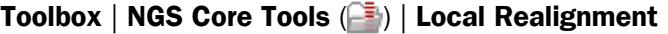

2. Again we choose to run the analysis in **batch mode**, which allows us to analyze all samples in parallel. Select all the read mapping tracks by selecting the top folder as shown in figure [11](#page-5-0) and click **Next**.

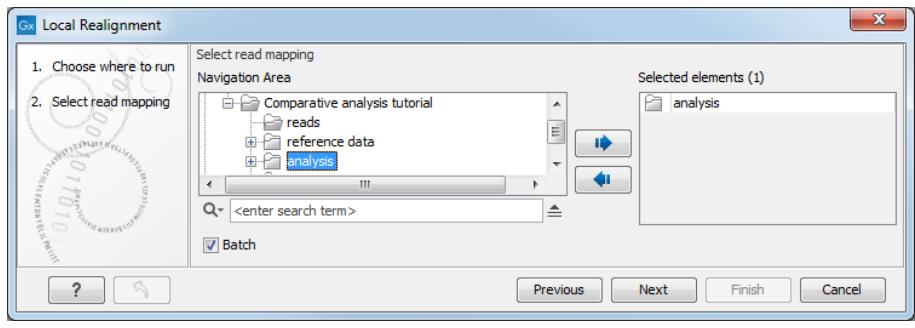

<span id="page-5-0"></span>Figure 11: *Run local realignment for all species at the same time by using the batch function.*

- 3. The next dialog in which you can see the content of the selected folder confirms that you are working in batch mode. Click **Next**.
- 4. In the next wizard step, use the default settings (we will run the local realignment without a guidance track). Click on the button labeled Next.
- 5. Click on Create reads track (see figure [12\)](#page-5-1) and choose to Save in input folder. Click on Finish.

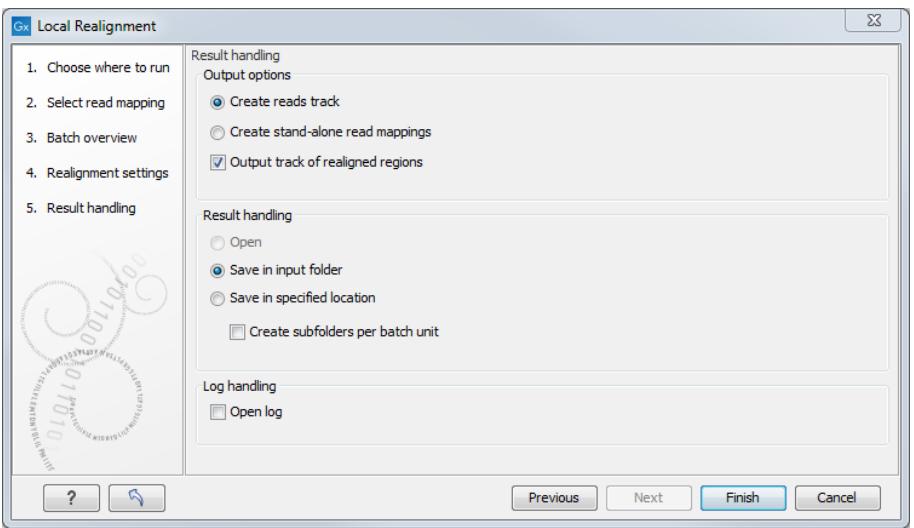

Figure 12: *Use the default settings and choose to save the results.*

<span id="page-5-1"></span>We are now ready to identify the variants. Note that we are generating here a variant track for all three species, when in fact we will use only the *Bos indicus* variant track in subsequent analyses.

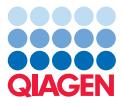

1. Go to the toolbox:

Toolbox | Resequencing Analysis (a) | Variants Detection | Basic Variant Detection  $(\frac{TC_A}{TC_A})$ 

2. Using the batch function, select the top folder as in figure [13.](#page-6-0)

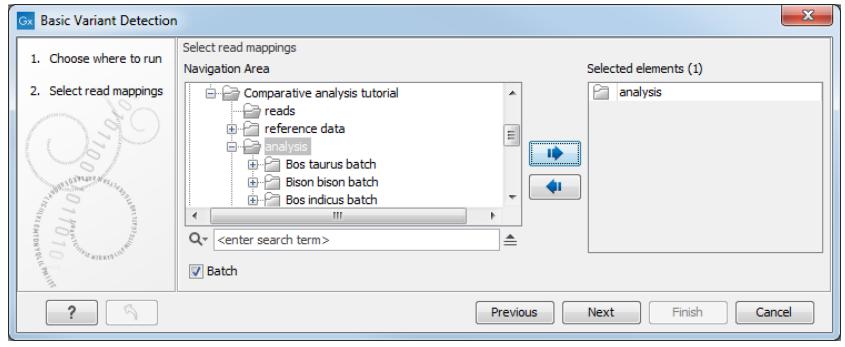

<span id="page-6-0"></span>Figure 13: *Select the folder that holds the locally realigned reads.*

- 3. Click through the next wizard steps (by clicking on the button labeled Next) using the default settings. If you have changed some of the settings, you can always go back to the default settings by pressing the Reset button in the lower left corner, which will return parameters to default settings.
- 4. In the last wizard step choose to **Create reads track** and **Save in input folder** before clicking on Finish(figure [14\)](#page-6-1).

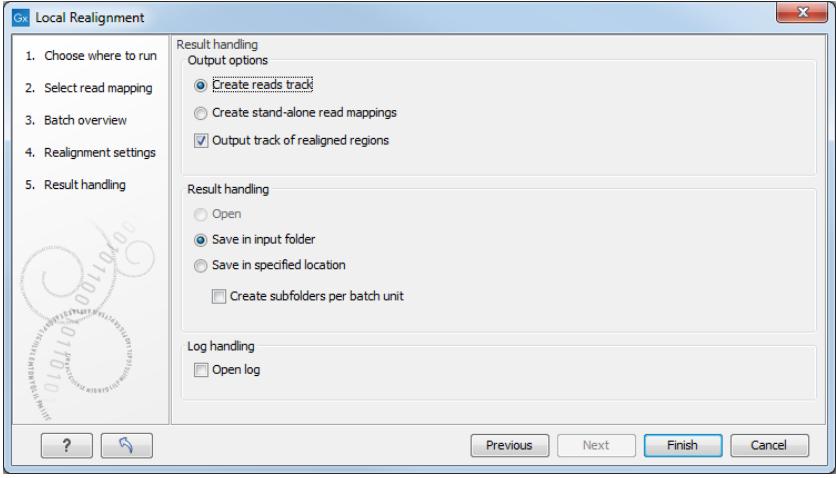

<span id="page-6-1"></span>Figure 14: *Create a reads track and save the results in their respective input folders.*

Take a look at the results, which should be organized as shown in figure [15.](#page-7-0)

Let's take a look at the one of the variant tracks. Open the **Bos taurus (Reads) - locally realigned** (Variants) track by double-clicking on the name in the Navigation Area. Use the lower left corner buttons to open the variant track in table view. Open the table in split view by holding down the Ctrl key (Cmd on Mac) while clicking on the table icon (see the red arrow in figure [16\)](#page-7-1). You will be able to see the variant track and the variant table in the same window.

The variant caller identifies around 8,000 variants in the bovine genome, about 13,000 in zebu, and about 23,000 in bison.

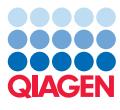

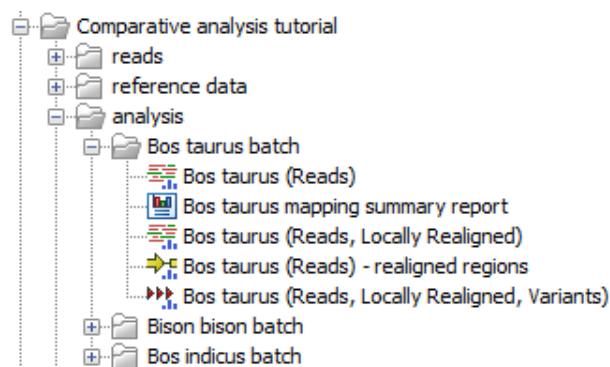

Figure 15: *Example of how all outputs have been saved to the batch specific folder created during the first batch analysis.*

<span id="page-7-0"></span>

| $\blacksquare$ Bos taurus (R $\times$           |                         |                        |            |            |                                                                   |                          |                            |                |                   |   |
|-------------------------------------------------|-------------------------|------------------------|------------|------------|-------------------------------------------------------------------|--------------------------|----------------------------|----------------|-------------------|---|
|                                                 |                         |                        |            |            |                                                                   |                          | Show more tracks together: |                | Create Track List |   |
|                                                 |                         |                        | 20,000,000 | 40.000.000 | 60.000.000                                                        | 80.000.000<br>68.923.194 |                            | 100,000,000    | 120,000,000       |   |
| Bos taurus (Reads,<br><b>Locally Realigned,</b> | 328                     |                        |            |            |                                                                   |                          |                            |                |                   |   |
|                                                 | $\alpha$<br>$\sim 0.00$ |                        |            |            |                                                                   |                          | л.                         |                |                   |   |
|                                                 |                         |                        |            |            | Ctrl + table view will open the table in split view of the track. |                          |                            |                |                   |   |
|                                                 |                         |                        |            |            |                                                                   |                          |                            |                |                   |   |
|                                                 |                         |                        |            |            |                                                                   |                          |                            |                |                   |   |
|                                                 |                         |                        |            |            |                                                                   |                          |                            |                |                   |   |
|                                                 |                         |                        |            |            |                                                                   |                          |                            |                |                   |   |
| " 国同以<br>Bos taurus (R X<br>Rows: 8,260         |                         | Table view: Bos taurus |            |            |                                                                   |                          |                            |                | Filter            | ₹ |
| Chromosome                                      | Region                  | Type                   | Reference  | Allele     | Reference                                                         | Length                   | Count                      | Coverage       | Frequency         |   |
|                                                 | 438249                  | SNV                    | G          | A          | <b>No</b>                                                         | $\mathbf{1}$             | 5                          | 12             | 41.67             |   |
|                                                 | 438249                  | SNV                    | G          | G          | Yes                                                               | $\mathbf{1}$             | $\overline{7}$             | 12             | 58.33             |   |
|                                                 | 438254                  | SNV                    | т          | A          | <b>No</b>                                                         | 1                        | 8                          | 16             | 50.00             |   |
|                                                 | 438254                  | SNV                    | т          | т          | Yes                                                               | $\mathbf 1$              | 8                          | 16             | 50.00             |   |
|                                                 | 438257                  | <b>Deletion</b>        | т          | ÷.         | <b>No</b>                                                         | 1                        | 7                          | 19             | 36.84             |   |
|                                                 | 438257                  | SNV                    | т          | т          | Yes                                                               | $\mathbf{1}$             | 12                         | 19             | 63.16             |   |
|                                                 | 1563318                 | SNV                    | c          | т          | <b>No</b>                                                         | $\mathbf{1}$             | 8                          | 12             | 66.67             |   |
|                                                 | 1577741                 | SNV                    | G          | т          | <b>No</b>                                                         | $\mathbf{1}$             | 10                         | 10             | 100.00            |   |
|                                                 | 1577769                 | SNV                    | c          | т          | No                                                                | 1                        | 9                          | 10             | 90.00             |   |
|                                                 | 1582959                 | SNV                    | A          | G          | <b>No</b>                                                         | $\mathbf{1}$             | 17                         | 17             | 100.00            |   |
|                                                 | 1584650                 | <b>SNV</b>             | c          | т          | No                                                                | 1                        | 5                          | 13             | 38.46             |   |
|                                                 |                         | ma min<br>Ш            | ×          | ×          | ä,                                                                | ú.                       | $\tilde{\phantom{a}}$      | $\overline{a}$ | es es             |   |

<span id="page-7-1"></span>Figure 16: *Open the variant table in split view.*

#### Identify Species specific Variants

We are now going to identify variants that are unique for the zebu species with the tool Identify known mutations from sample mapping.

1. Go to:

Toolbox | Resequencing Analysis  $(\fbox{\fbox{}}\fbox{\fbox{}}\fbox{\fbox{}})$  | Identify known mutations from sample. mapping  $(\frac{1}{2})$ 

2. In the first wizard dialog, select the read mappings of *Bos taurus* and *Bison bison*. Click Next.

- 3. Select the zebu variant track Bos indicus (Reads) locally realigned (Variants). Leave the other parameters at their default value and click on the button labeled **Next.**
- 4. Create individual tracks and an overview track. Choose to Save them in a specified location (for example a new folder called zebu specific variants), and click on Finish.
- 5. Now open the file Bos indicus (Reads, Locally Realigned, Variants) (MutationTest overview). We want to filter away from the table the variants that were also detected in the two other species, and keep only the ones that were not (the detection value is set to no). Open the filter and select "Bos taurus detection" in the first field, "=" in the second, and type "no" in the third field. Add an additional filter that you set up as you did the previous one but for "Bison bison detection" (see figure  $17$ ).

|    |              | Bos taurus (Reads, Locally Realigned) detection       | =                                       | ۰.          | no          | l+l ×l |                               |  |
|----|--------------|-------------------------------------------------------|-----------------------------------------|-------------|-------------|--------|-------------------------------|--|
|    |              | Bison bison (Reads, Locally Realigned)-1 detection    | =                                       | ×.          | no          | н      | Filter<br>l×                  |  |
|    | Frequency    | Bos taurus ( Bos taurus ( Bos taurus ( Bos taurus (Re |                                         | Bison bison | Bison bison |        | Bison bison  Bison bison (Re. |  |
| 15 | 60.00 no     | no                                                    | 0.00 Unknown                            | ves         | no          |        | 6.25 Unknown                  |  |
| 23 | 56.52 yes    | no                                                    | 0.00 Unknown                            | ves         | no          |        | 0.00 Unknown                  |  |
| 16 | 50.00 no     | no                                                    | 0.00 Unknown                            | yes         | no          |        | 0.00 Unknown                  |  |
| 24 | $100.00$ yes | no                                                    | 11.11 Unknown                           | ves         | no          |        | 0.00 Unknown                  |  |
| 15 | 100.00 yes   | no                                                    | 0.00 Unknown                            | yes         | no          |        | 0.00 Unknown                  |  |
| 10 | 90.00 no     | no                                                    | 0.00 Unknown                            | no          | no          |        | 0.00 Unknown                  |  |
| 16 | 56.25 yes    | no                                                    | 0.00 Unknown                            | yes         | no          |        | 0.00 Unknown                  |  |
| 12 | 66.67 no     | no                                                    | 0.00 Unknown                            | no          | no          |        | 0.00 Unknown                  |  |
| 10 | 50.00 no     | no                                                    | 0.00 Unknown                            | no          | no          |        | 0.00 Unknown                  |  |
| 24 | 87.50 yes    | no                                                    | 0.00 Unknown                            | ves         | no          |        | 0.00 Unknown                  |  |
| 24 | 41.67 yes    | no                                                    | 0.00 Unknown                            | no          | no          |        | 0.00 Unknown                  |  |
| 12 | 83.33 yes    | no                                                    | 0.00 Unknown                            | no          | no          |        | 0.00 Unknown                  |  |
| 11 | 90.91 yes    | no                                                    | 0.00 Unknown                            | no          | no          |        | 0.00 Unknown                  |  |
|    |              |                                                       |                                         |             | m           |        |                               |  |
|    |              |                                                       | <b>July Create Track from Selection</b> |             |             |        |                               |  |

<span id="page-8-0"></span>Figure 17: *You can filter for zebu specific variants in the overview table.*

6. Click on the button "Filter", select all remaining rows and click on "Create Track from Selection". Save the new track in the Navigation Area.

The output from this analysis is a new variant track that holds only the variants (less than 3000) that are specific for the zebu species Bos indicus called "(Reads, Locally Realigned, Variants) (MutationTest overview)\_selection". You can also see that you have different types of variation, some of which are heterozygous and others homozygous. You can export tables from the Workbench in Excel formats or text formats. Click on the table so that the table you would like to export is the selected view, then use the **Export**  $(\mathbb{A})$  button in the toolbar to start the export. For small tables, you can also just **Copy**  $\Box$ ) the contents of the table and paste into a spreadsheet for further processing.

We will now look only at the variants that are present in the coding part of the genome. We can do this with the tool Filter Based on Overlap.

1. Go to:

Toolbox | Track Tools  $(\bar{a})$  | Annotate and Filter  $(\bar{a})$  | Filter Based on Overlap  $(\bar{a})$ 

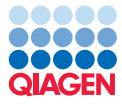

- 2. In the first wizard step, select the zebu specific variant track that you just saved as input. Click Next.
- 3. Select the Bos taurus (Hereford) CDS track for overlap comparison and Keep annotations that overlap. Click Next.
- 4. Choose to save the results and click on the button labeled **Finish.**

The result is a variant track called "(Reads, Locally Realigned, Variants) (MutationTest overview)\_selection (OF)" and containing a number in the range of 600 zebu-specific variants that occurs in the CDS regions.

Now we would now like to look only at variants that cause amino acid changes. We can do this with the tool **Amino Acid Changes.** 

1. To run the analysis, go to the toolbox:

Toolbox | Resequencing Analysis  $(\widehat{\mathbb{F}_n})$  | Functional Consequences  $(\widehat{\mathbb{F}_n})$  Amino Acid Changes (Au)

- 2. In the first wizard step, select the most recent zebu specific variant track (the one filtered based on overlap with CDS) as input. Click **Next**.
- 3. Select the CDS, mRNA, and sequence tracks as shown in figure [18](#page-9-0) and choose to detect only non-synonymous changes by ticking the box "Filter synonymous". Leave also the option "Filter CDS regions with no variants" checked. Click Next.

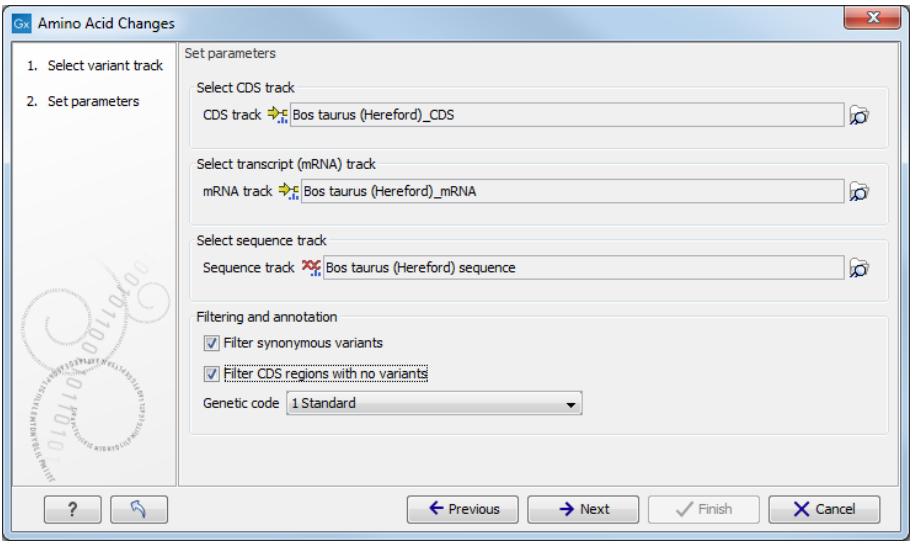

<span id="page-9-0"></span>Figure 18: *Select CDS, mRNA, and sequence tracks and check Filter synonymous and Filter CDS regions with no variants.*

4. Choose to save the results and click on the button labeled **Finish**.

The result is a variant track called "(Reads, Locally Realigned, Variants) (MutationTest overview)\_selection (OF, AAC)" with over 200 non-synonymous zebu-specific variants found in the CDS regions that cause amino acid changes.

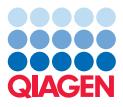

#### Overrepresentation analysis

To gain more insight into the underlying biology we are now going to perform a gene ontology overrepresentation analysis with the tool **GO Enrichment Analysis.** The Gene Ontology site <http://www.geneontology.org/GO.downloads.annotations.shtml> contains the bovine gene ontology annotation.

- 1. Go to [http://cvsweb.geneontology.org/cgi-bin/cvsweb.cgi/go/gene-asso](http://cvsweb.geneontology.org/cgi-bin/cvsweb.cgi/go/gene-associations/gene_association.goa_cow.gz?rev=HEAD)ciation [gene\\_association.goa\\_cow.gz?rev=HEAD](http://cvsweb.geneontology.org/cgi-bin/cvsweb.cgi/go/gene-associations/gene_association.goa_cow.gz?rev=HEAD) and download the bovine gene ontology annotation to your computer (1.6 MB).
- 2. Import the file into the Workbench with the import function found in the toolbar: Import | Standard Import .
- 3. Select Gene Ontology Annotation File as Format in the import wizard (or alternatively use **Automatic Import**, which will give the same result). The file does not have to be unzipped before import.
- 4. To analyze if any biological pathways are overrepresented for the detected zebu-unique variants, go to the toolbox and run the tool:

Toolbox | Resequencing Analysis  $(F_n)$  | Functional Consequences  $(F_n)$ | GO Enrichment Analysis  $(\mathbb{F})$ 

- 5. In the first wizard step, select the variant track that was created with the Amino Acid Changes tool Bos indicus (Reads) - locally realigned (Variants, CTRL, OF, AAC) as input. Click Next.
- 6. Select the parameter track Bos taurus (Hereford)\_Gene and the GO annotation table, uncheck Exclude computationally inferred GO terms, and check Allow gene name syn-onyms as shown in figure [19.](#page-10-0) Click Next.

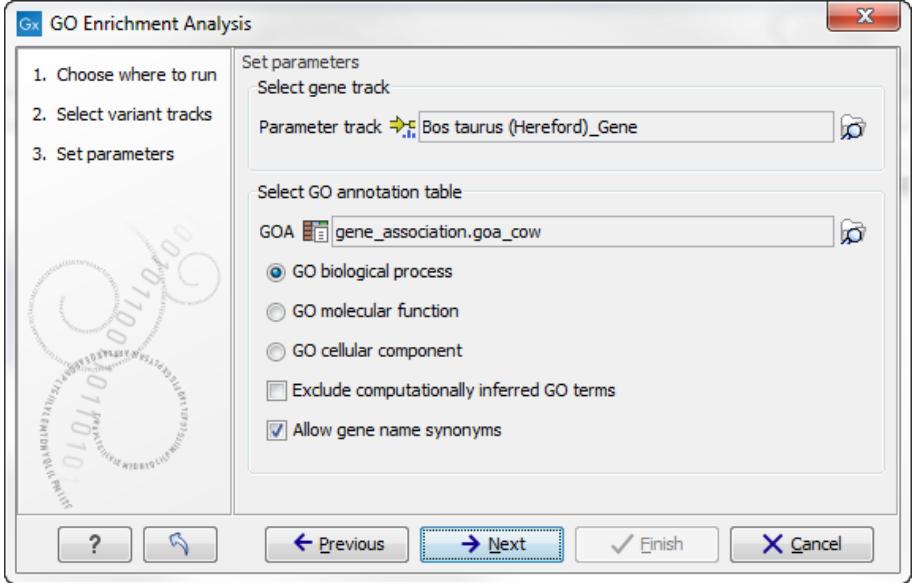

<span id="page-10-0"></span>Figure 19: *Select parameter track and GO annotation table as specified.*

7. Choose to save the results and click on the button labeled Finish.

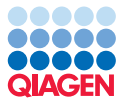

You get two different types of output: a **GO-enrichment table** and a variant track that is essentially the same variant table as the one generated in the **Amino Acid Changes** analysis but with five extra columns (see the red box in the side panel in figure [20\)](#page-11-0).

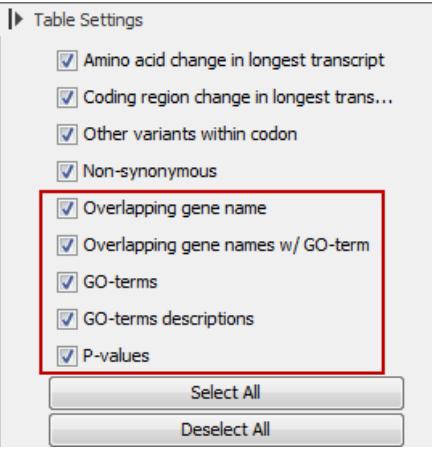

<span id="page-11-0"></span>Figure 20: *Five extra columns have been added compared to the Amino Acid Changes table.*

Open the GO-enrichment table by clicking on the file name in the **Navigation Area**. We can sort the rows by the calculated p-value (from a hypergeometric distribution test comparing frequency of occurrence in a sample vs in all genes) by clicking once on the column header "P-values". It is clear that in the top rows the pathways related to the immune response dominate (figure [21\)](#page-11-1). This matches previous findings showing that zebu responds differently to some infections and also has a better innate immune response compared to the taurine and the bison species [\[Freeman](#page-14-1) [et al., 2008\]](#page-14-1).

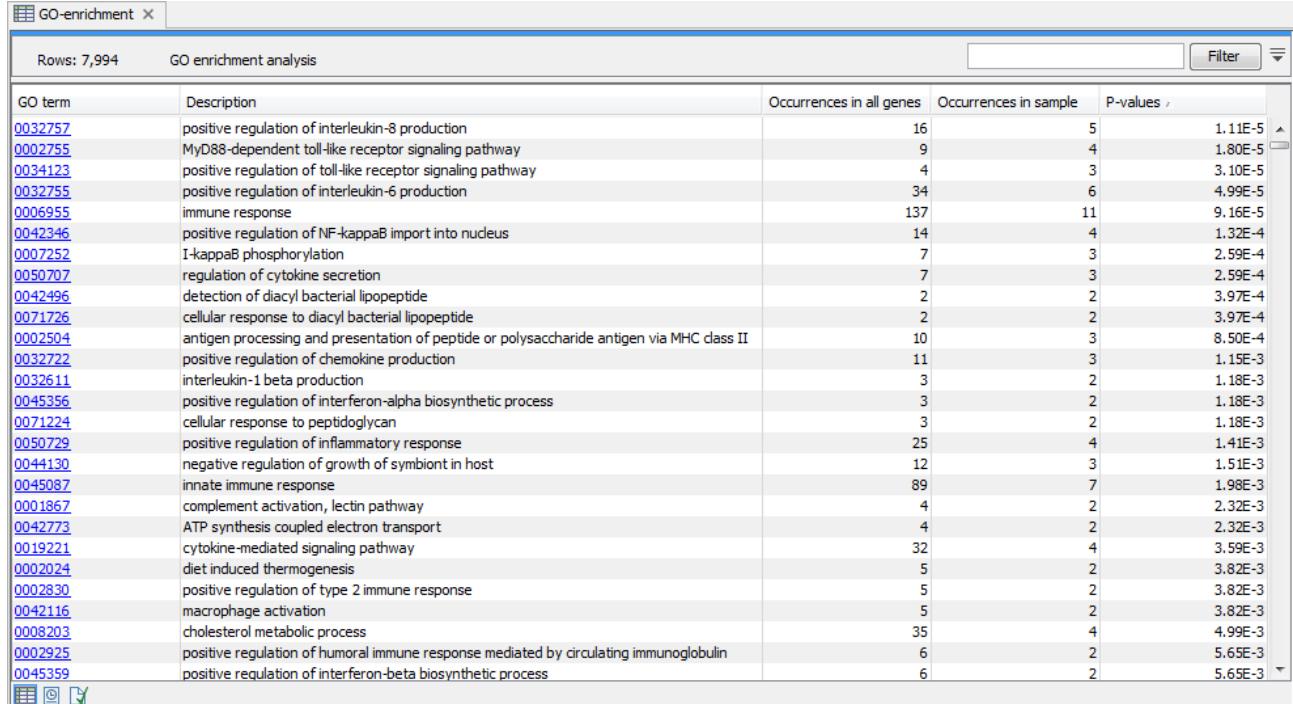

<span id="page-11-1"></span>Figure 21: *Sort on p-value by clicking once on the column header.*

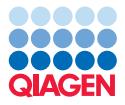

#### Automating the analysis as workflows

Some of the steps in this analysis can be combined into workflows. This is shown in the two examples in (figure [22](#page-12-0) and figure [23\)](#page-13-0). These workflows, combined with batch mode of operation, greatly simplify the analysis, and can be used to repeat it, for instance, to look for similar variant enrichment in the other two species of bovines. For further information about how to create and run workflows, please see the tutorial "An Introduction to Workflows" that can be found here: [http://resources.qiagenbioinformatics.com/tutorials/Workflow](http://resources.qiagenbioinformatics.com/tutorials/Workflow-intro.pdf)[intro.pdf](http://resources.qiagenbioinformatics.com/tutorials/Workflow-intro.pdf).

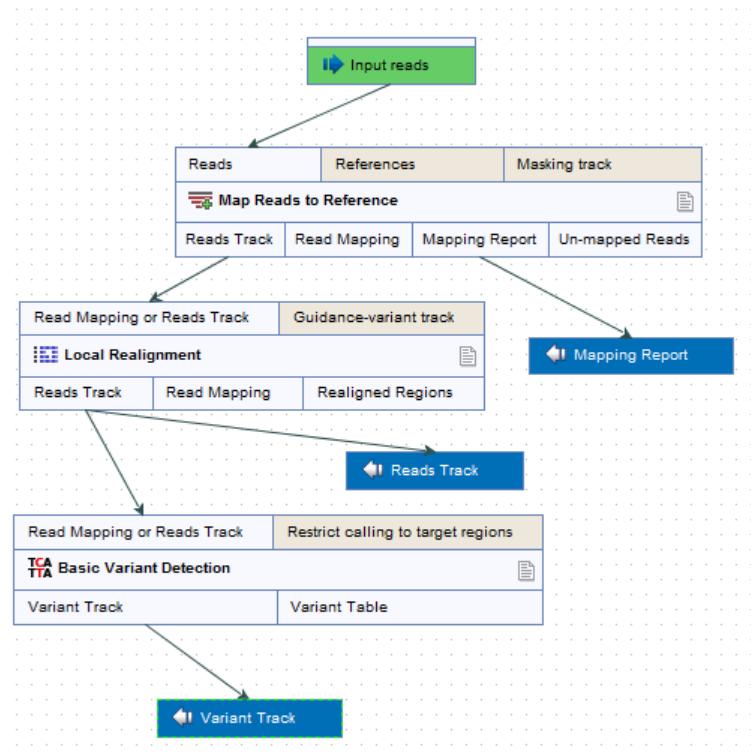

<span id="page-12-0"></span>Figure 22: *Mapping of the reads and variant calling workflow.*

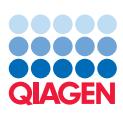

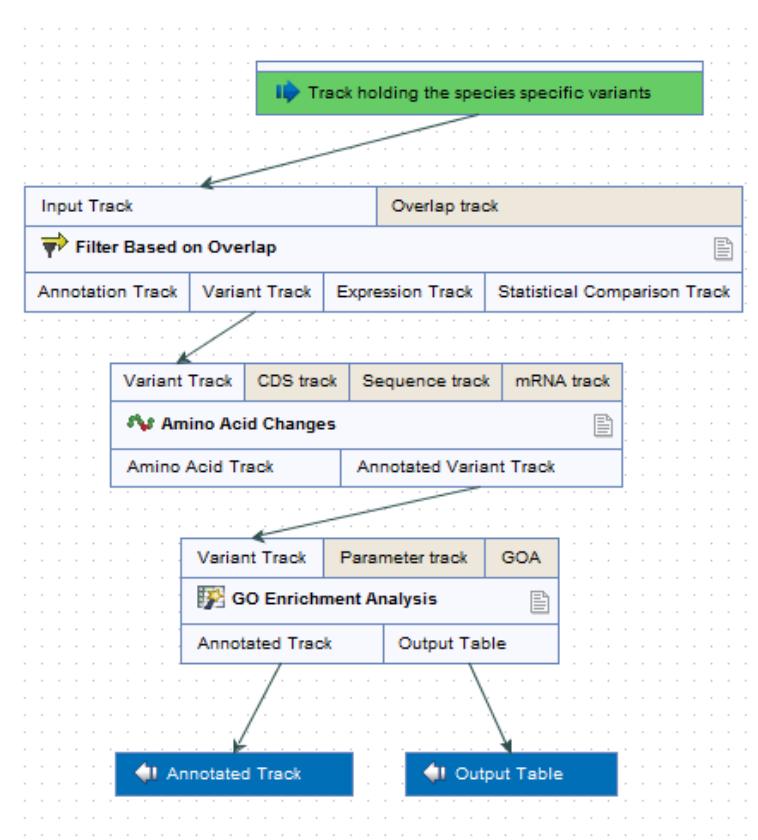

<span id="page-13-0"></span>Figure 23: *Variant filtering and annotation workflow.*

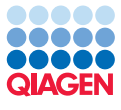

## Bibliography

- <span id="page-14-0"></span>[Cosart et al., 2011] Cosart, T., Beja-Pereira, A., Chen, S., Ng, S. B., Shendure, J., and Luikart, G. (2011). Exome-wide dna capture and next generation sequencing in domestic and wild species. *BMC Genomics*, 12:347.
- <span id="page-14-1"></span>[Freeman et al., 2008] Freeman, A. R., Lynn, D. J., Murray, C., and Bradley, D. G. (2008). Detecting the effects of selection at the population level in six bovine immune genes. *BMC Genet*, 9:62.